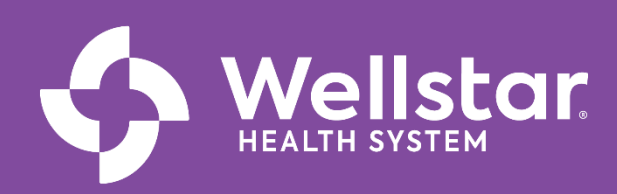

# **WorkWell Training Tracks** *Updated 11/22/23*

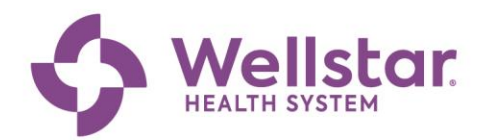

#### **Table of Contents**

<span id="page-1-0"></span>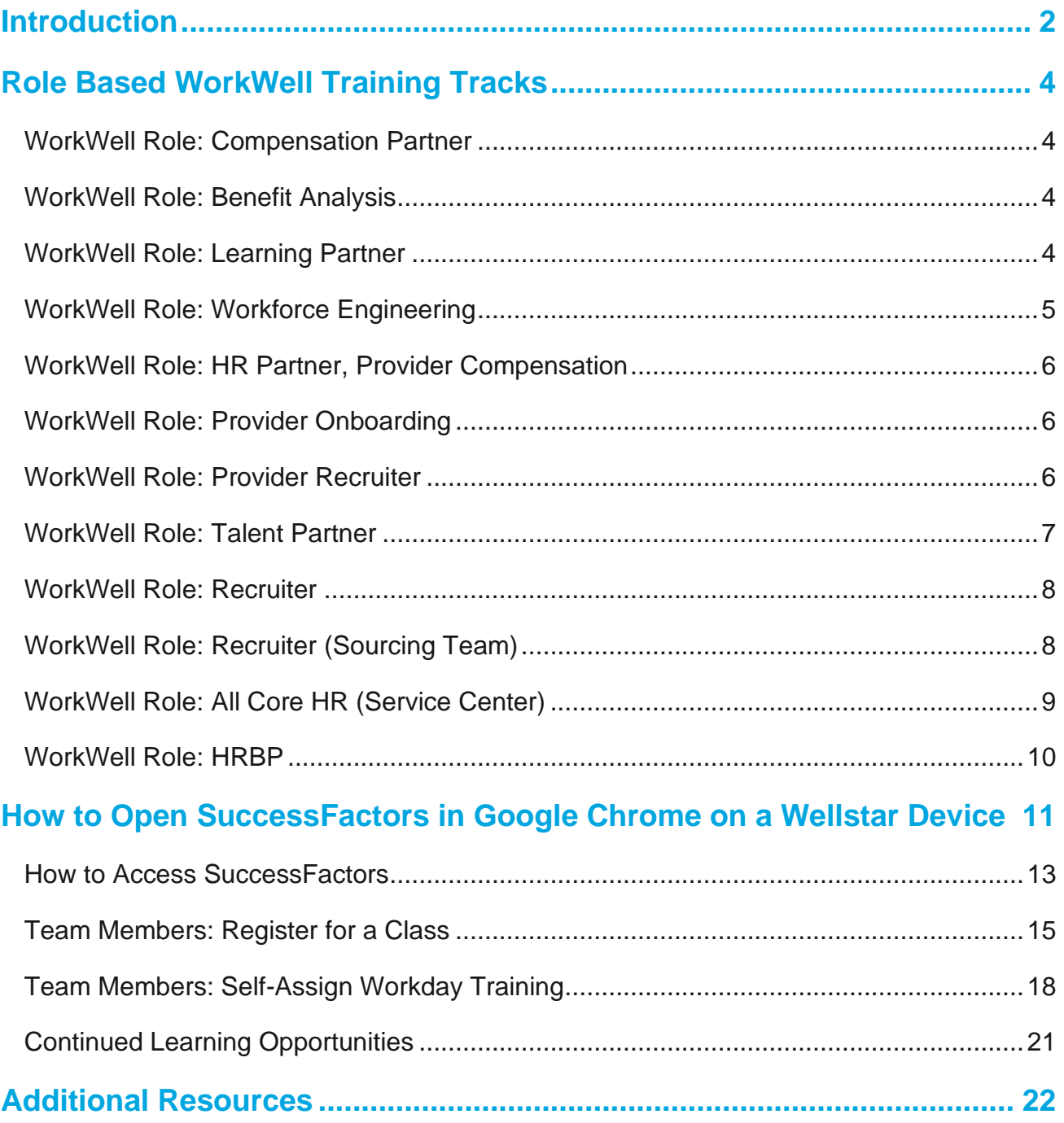

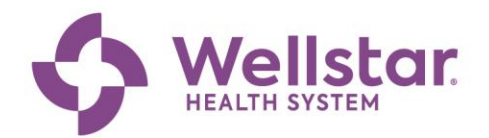

#### **Introduction**

As we prepare for the launch of the WorkWell implementation, your learning experience is key to your success using Workday, UKG and other partnering applications.

This guide will assist you in identifying your required learning and other training tools for you to thrive within this new people-focused software.

As you review this training catalog, the icons below will assist you in understanding training components.

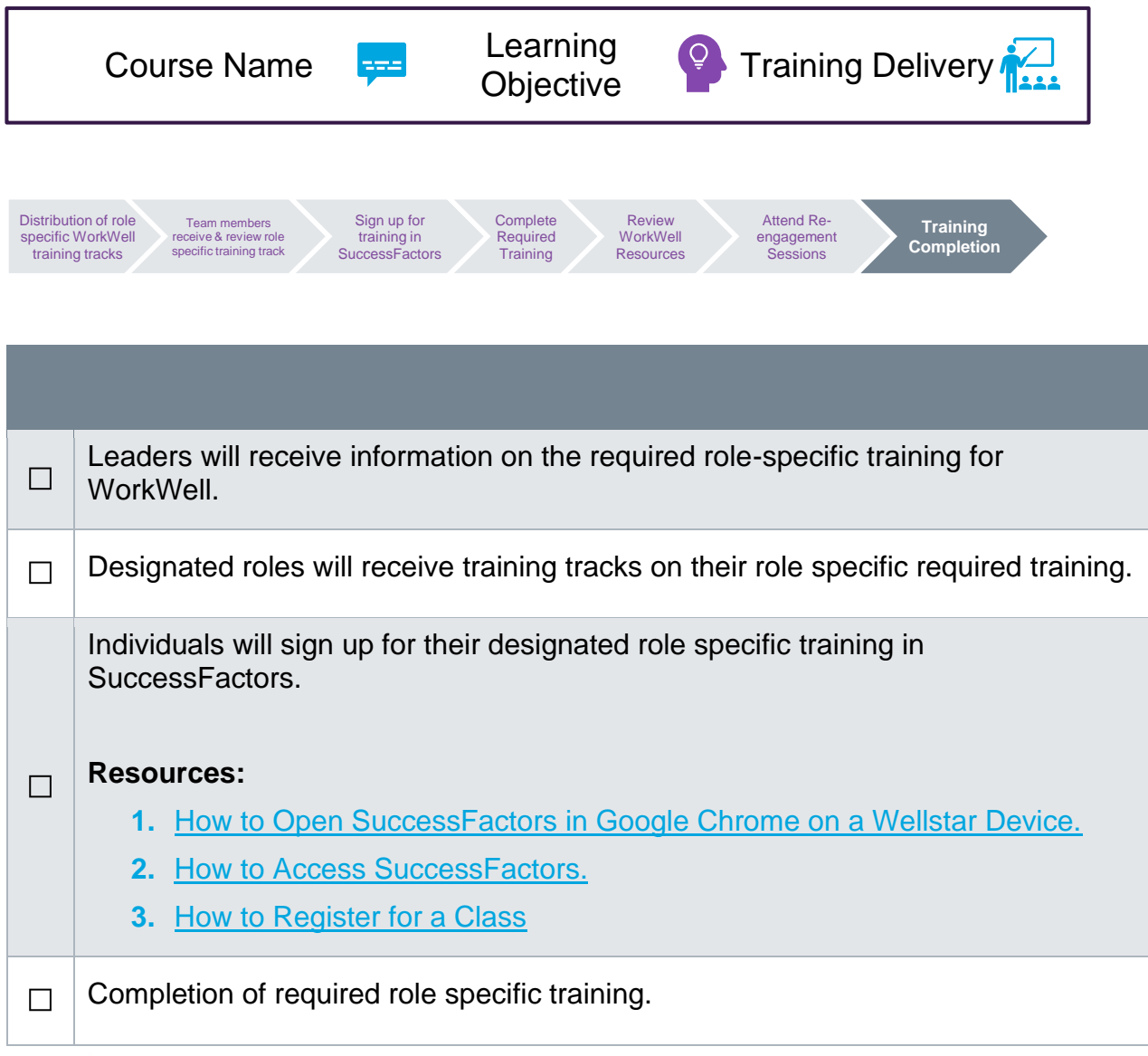

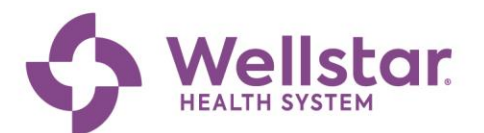

<span id="page-3-0"></span>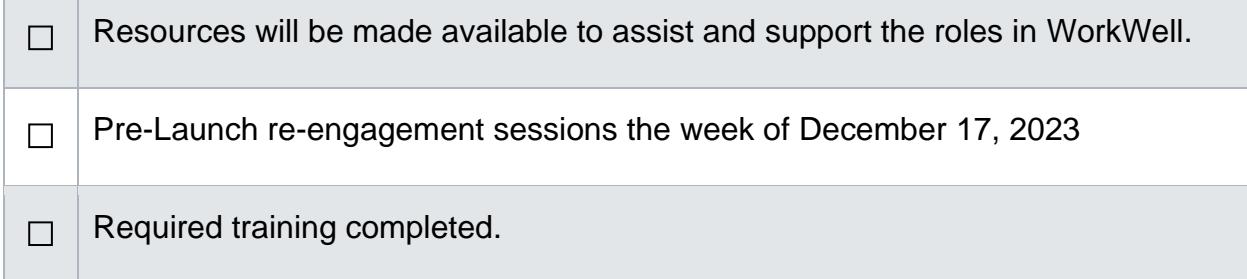

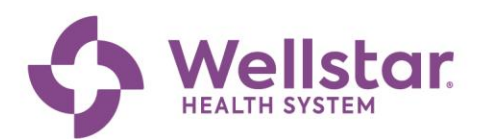

# **Role Based WorkWell Training Tracks**

#### WorkWell Role: Compensation Partner

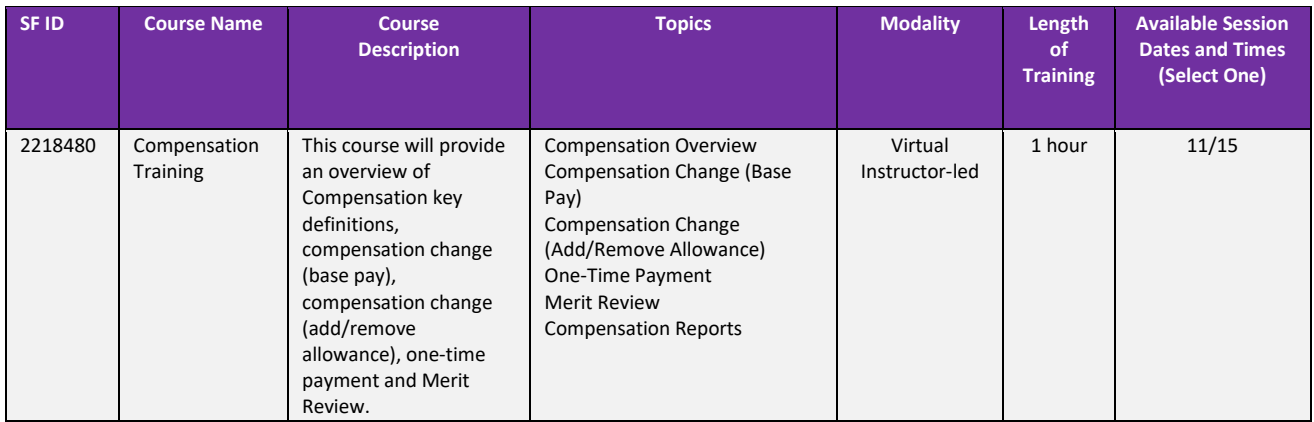

#### WorkWell Role: Benefit Analyst

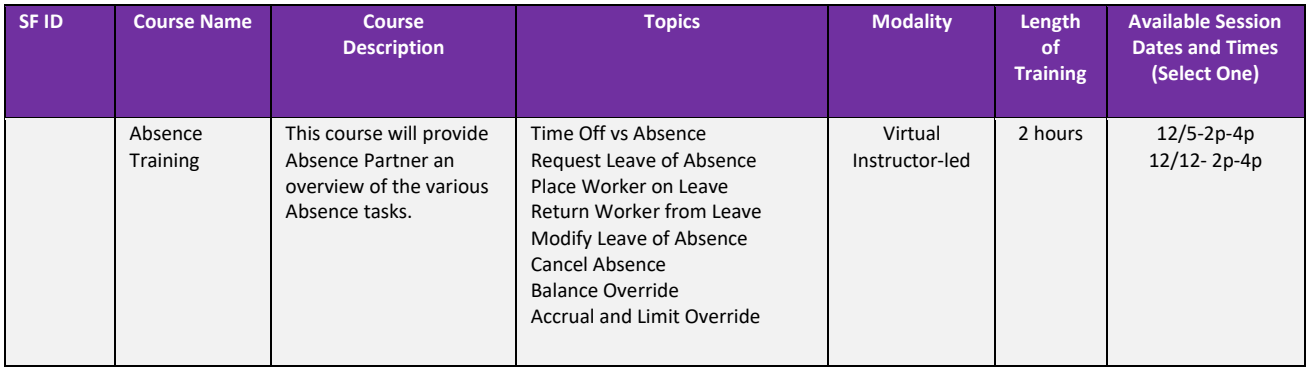

### WorkWell Role: Learning Partner

<span id="page-4-0"></span>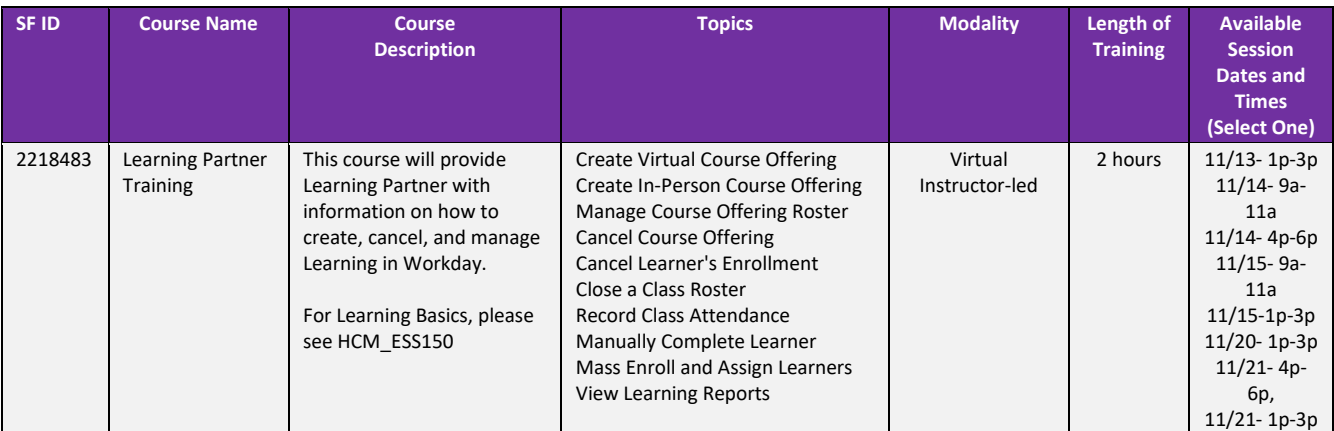

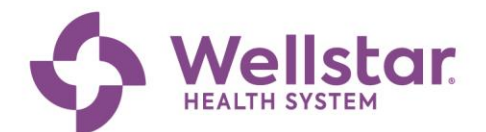

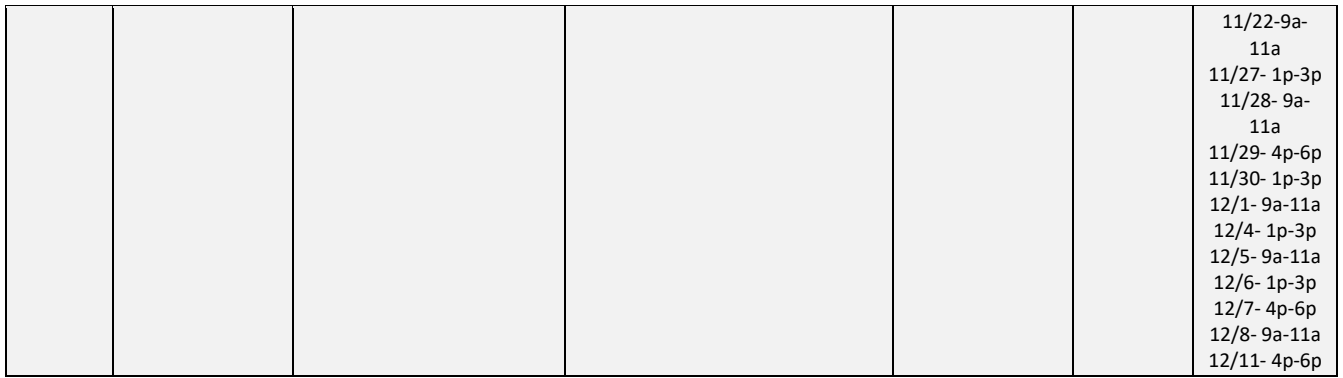

### <span id="page-5-0"></span>WorkWell Role: Workforce Engineering

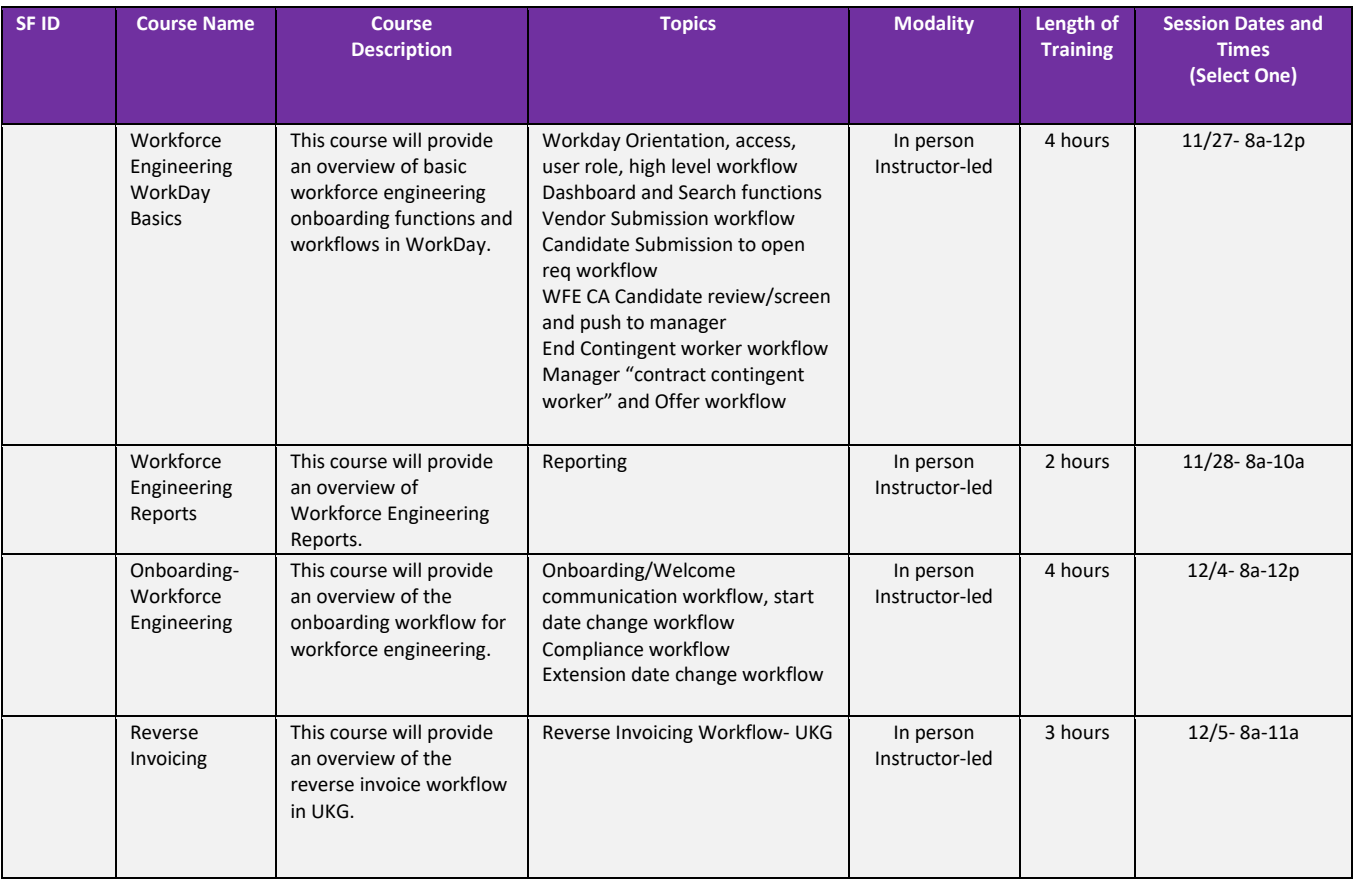

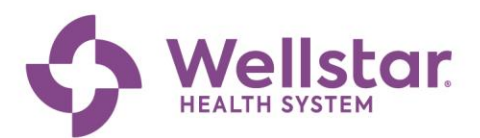

#### WorkWell Role: HR Partner, Provider Compensation

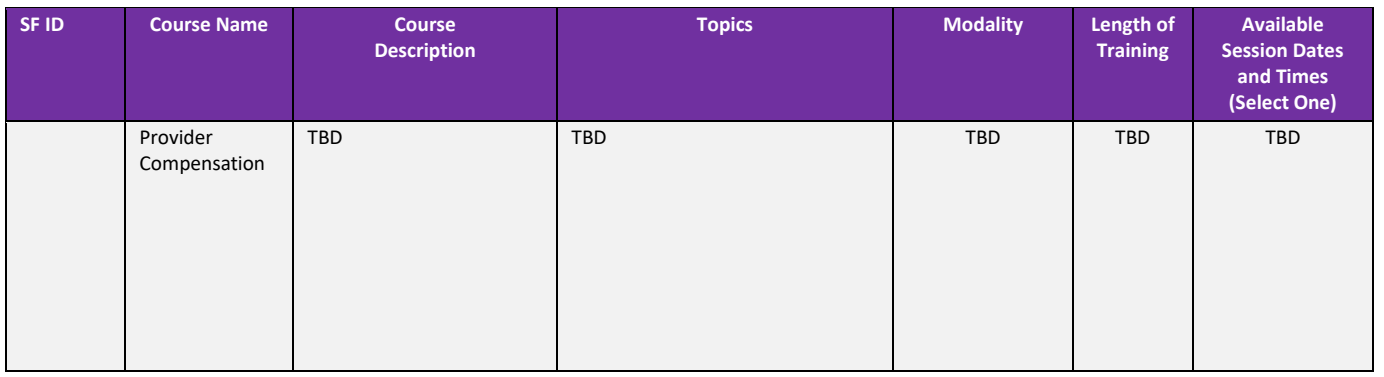

#### WorkWell Role: Provider Onboarding

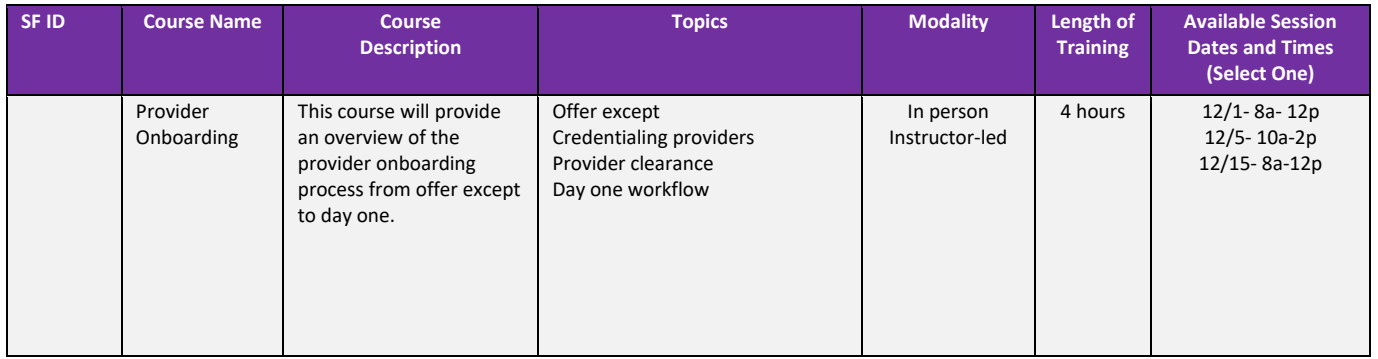

#### WorkWell Role: Provider Recruiter

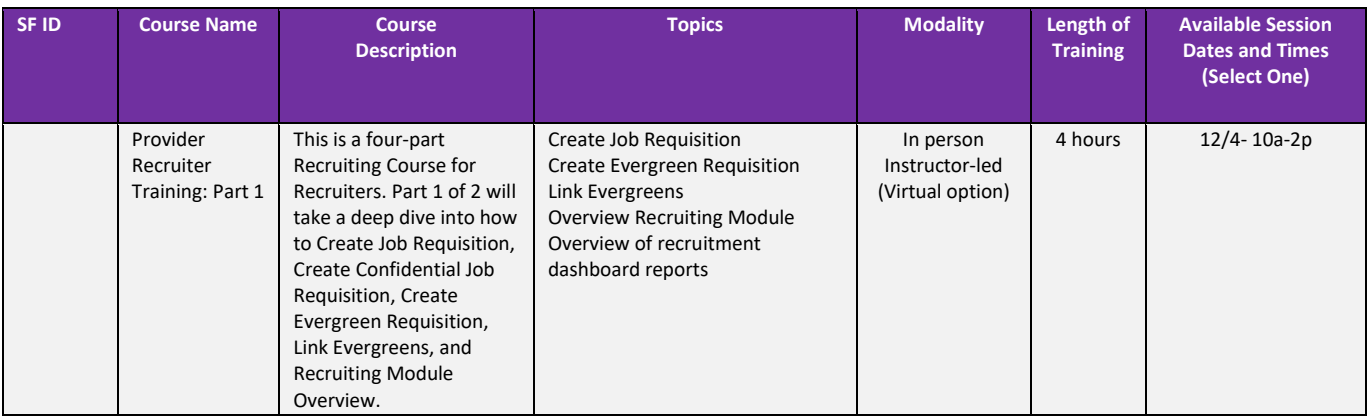

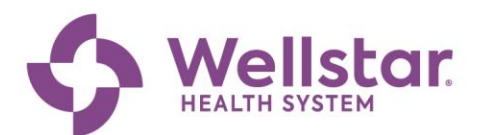

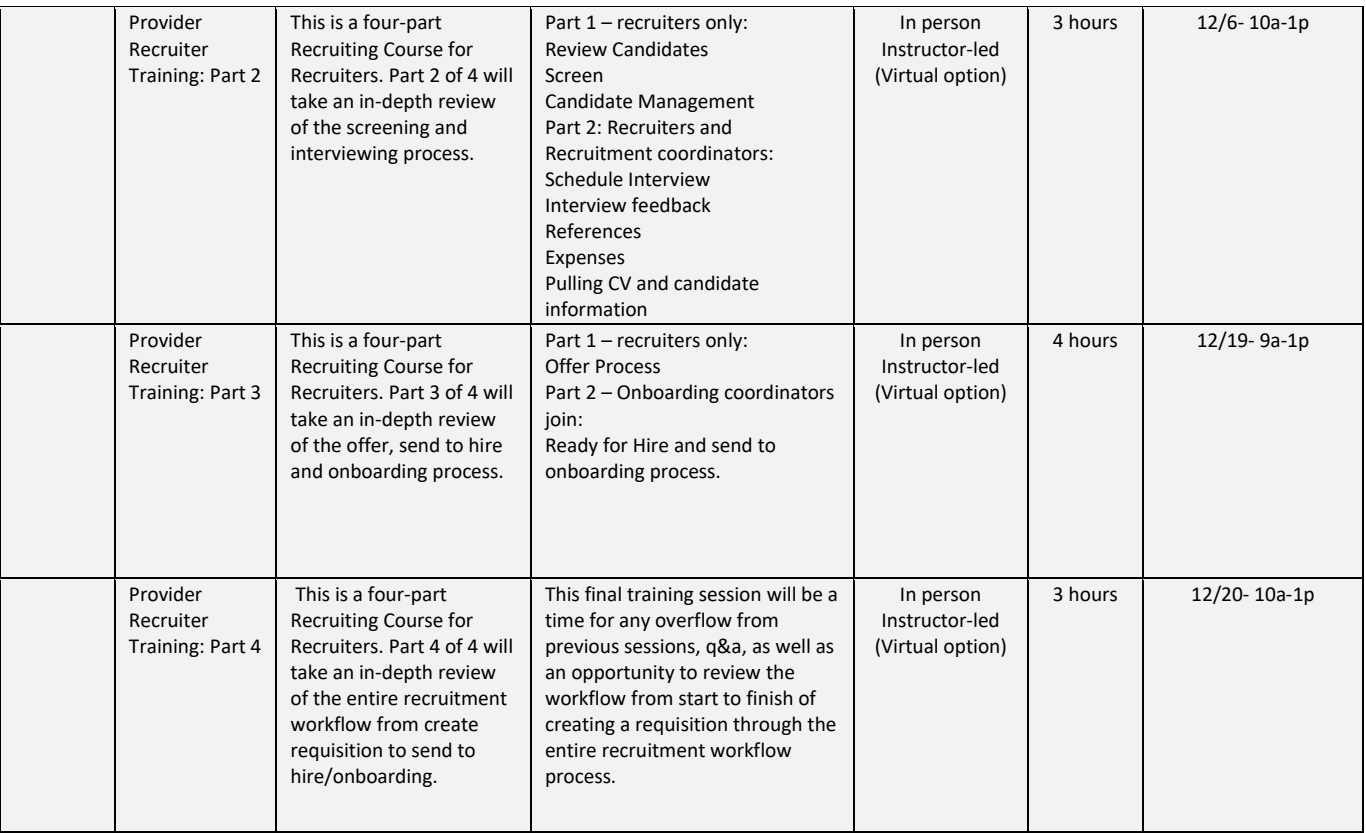

#### WorkWell Role: Talent Partner

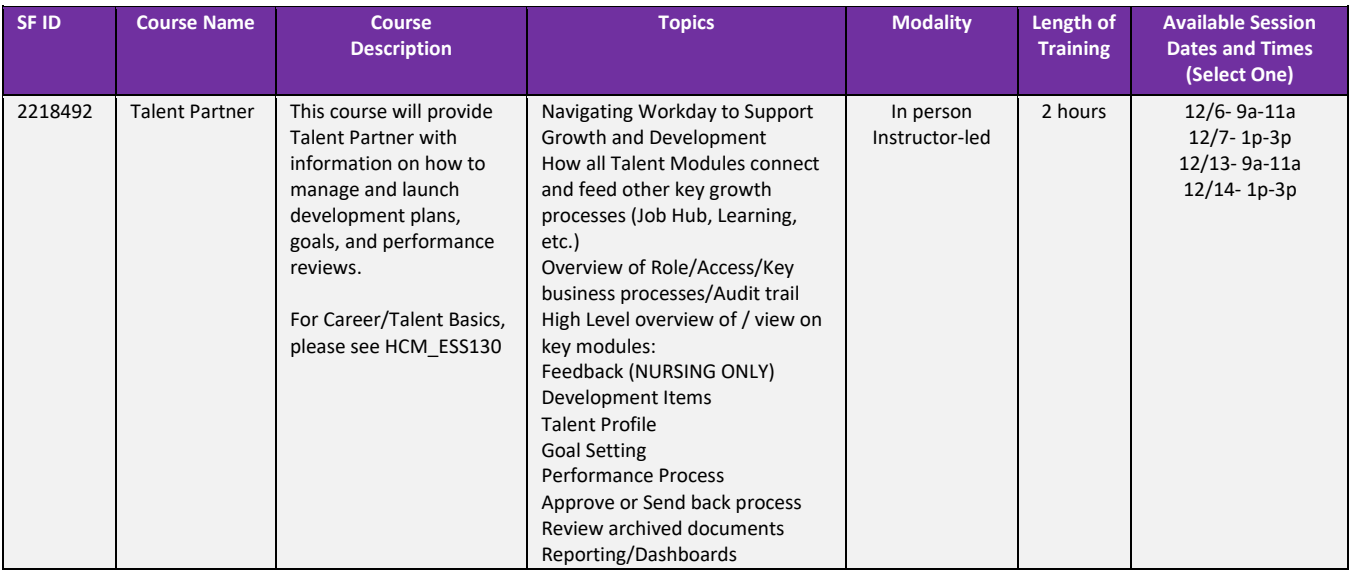

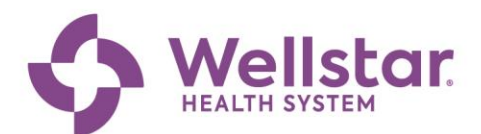

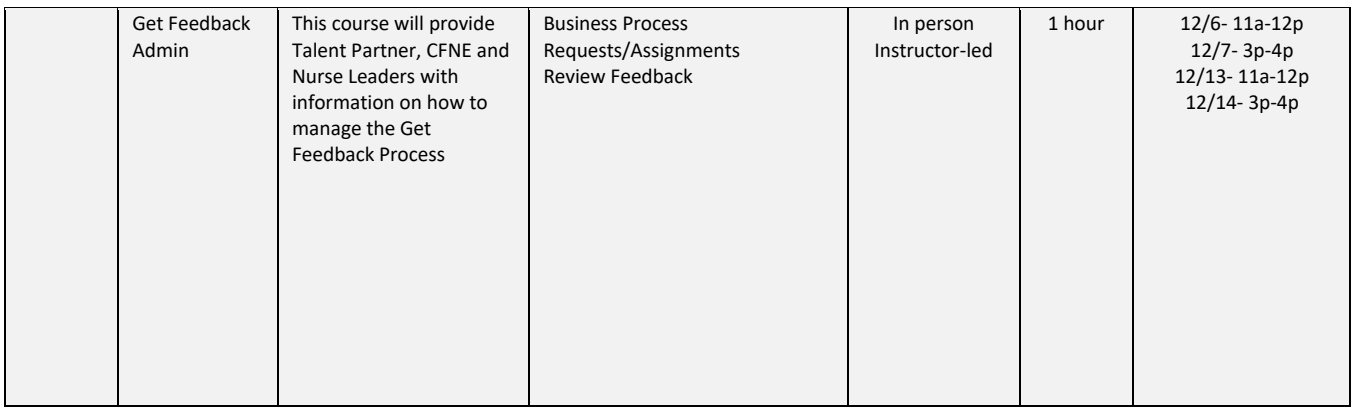

#### WorkWell Role: Recruiter

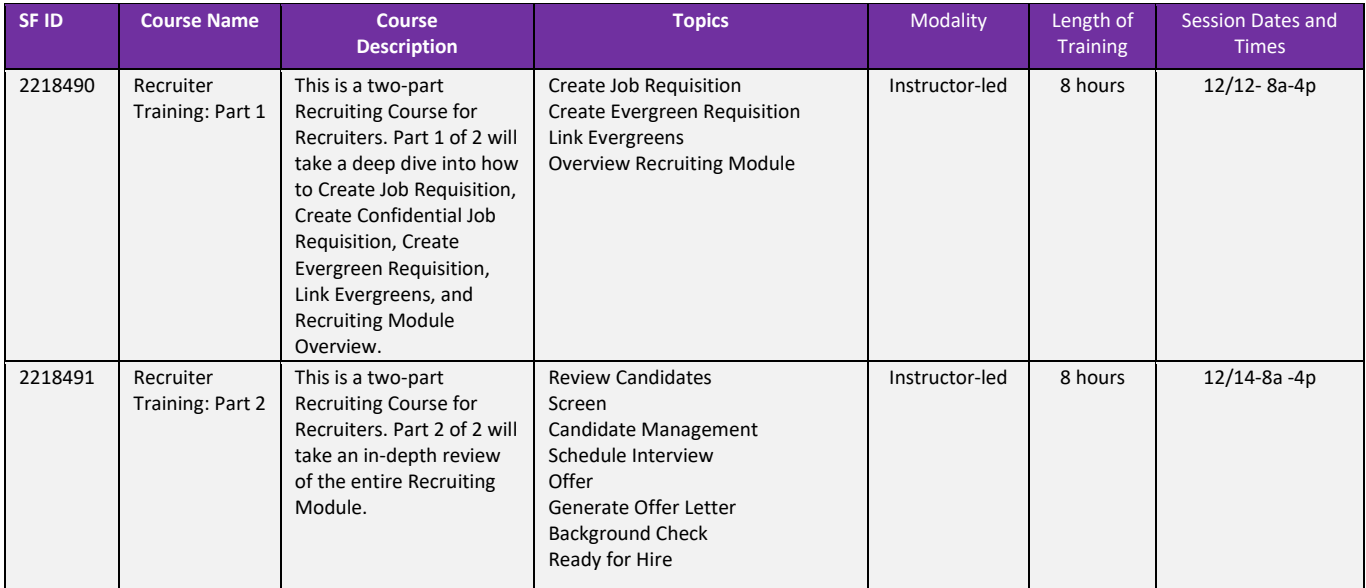

#### WorkWell Role: Recruiter (Sourcing Team)

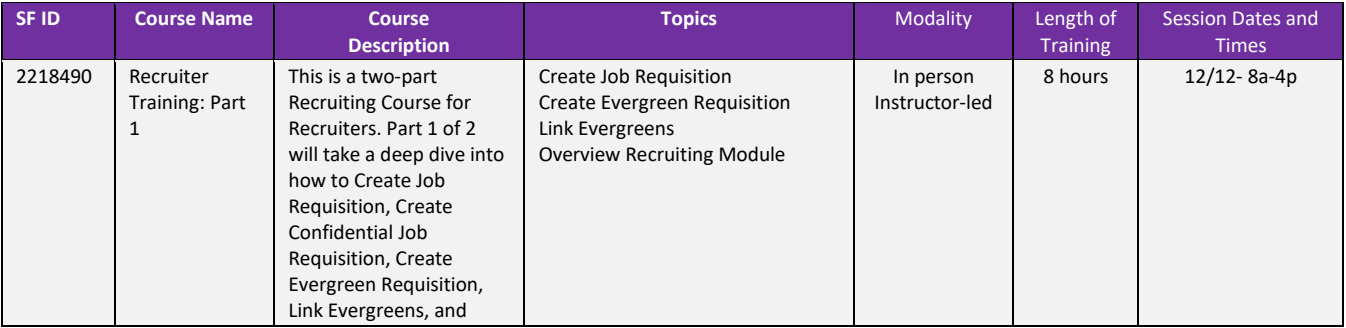

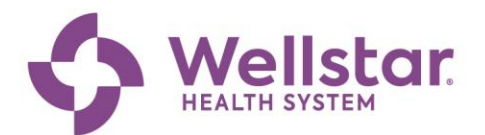

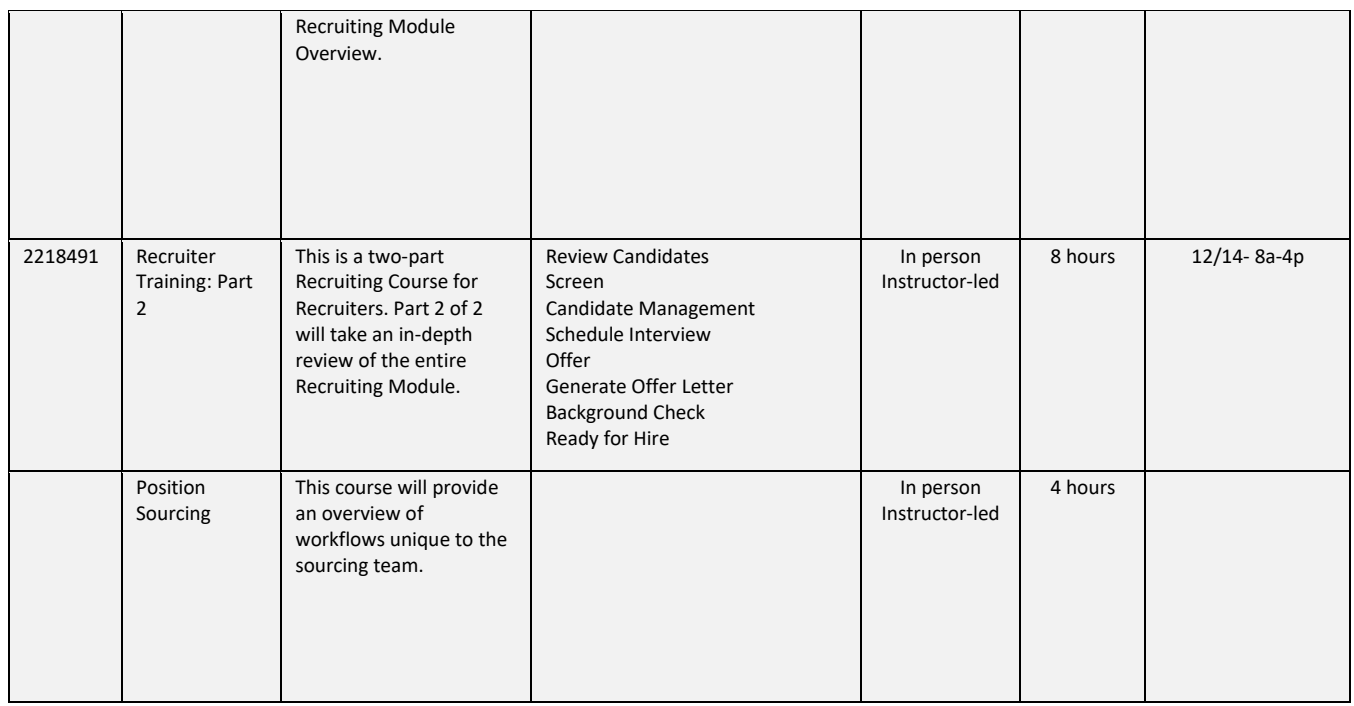

#### WorkWell Role: All Core HR (HR Service Center)

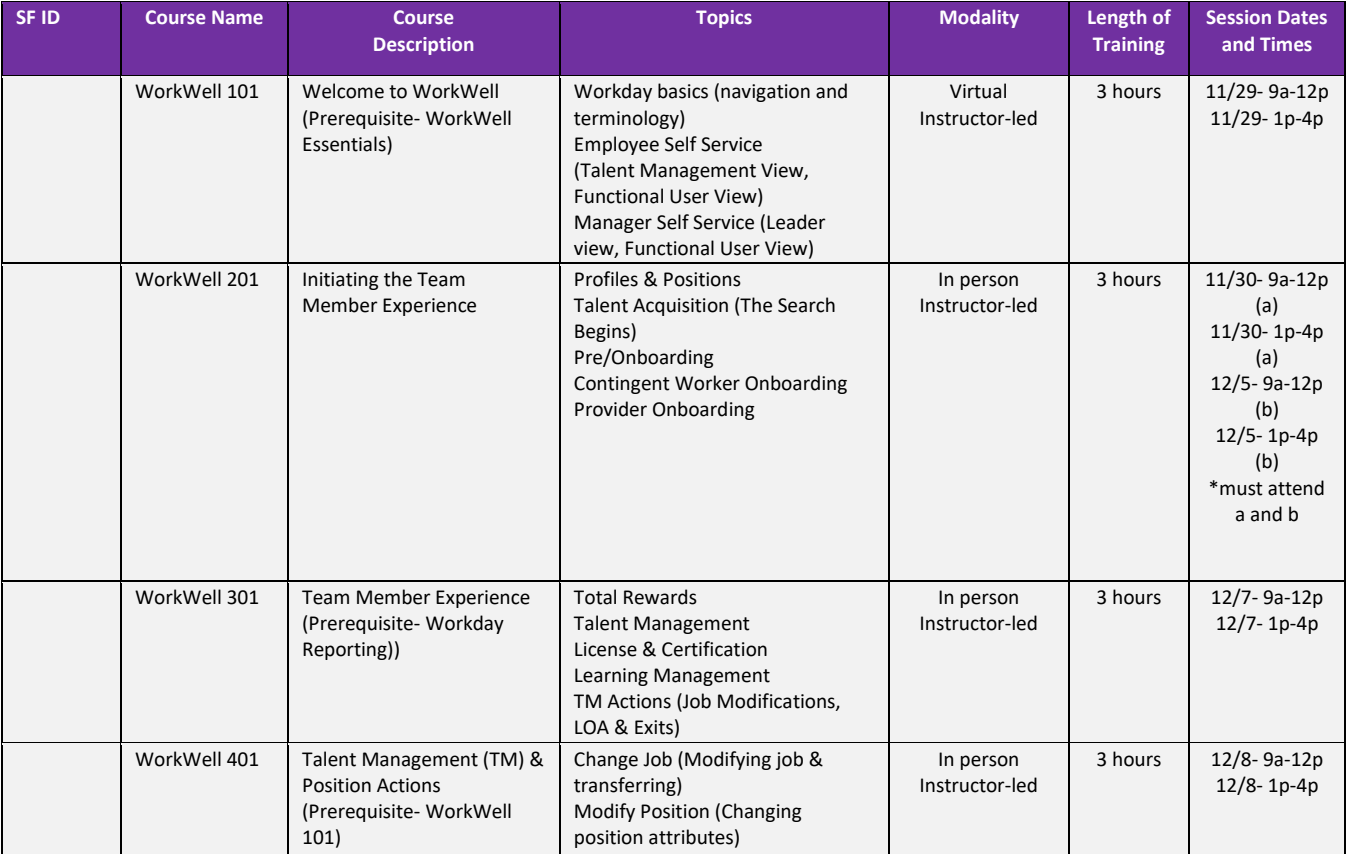

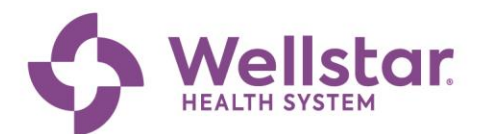

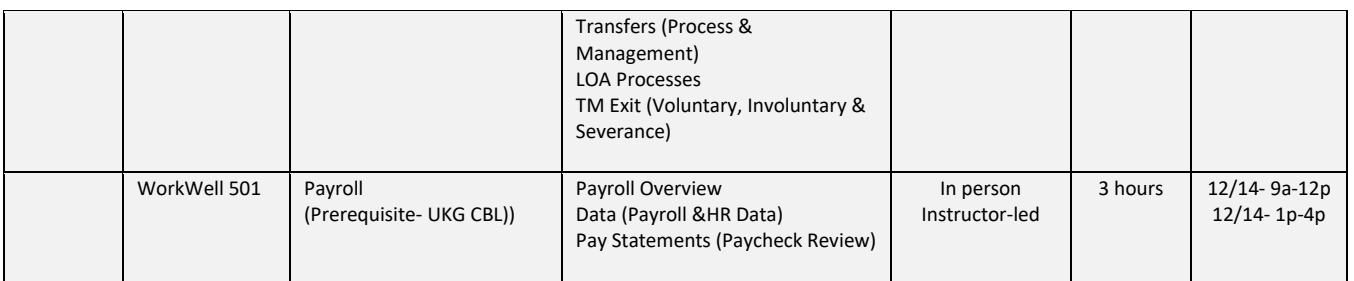

#### WorkWell Role: HRBP

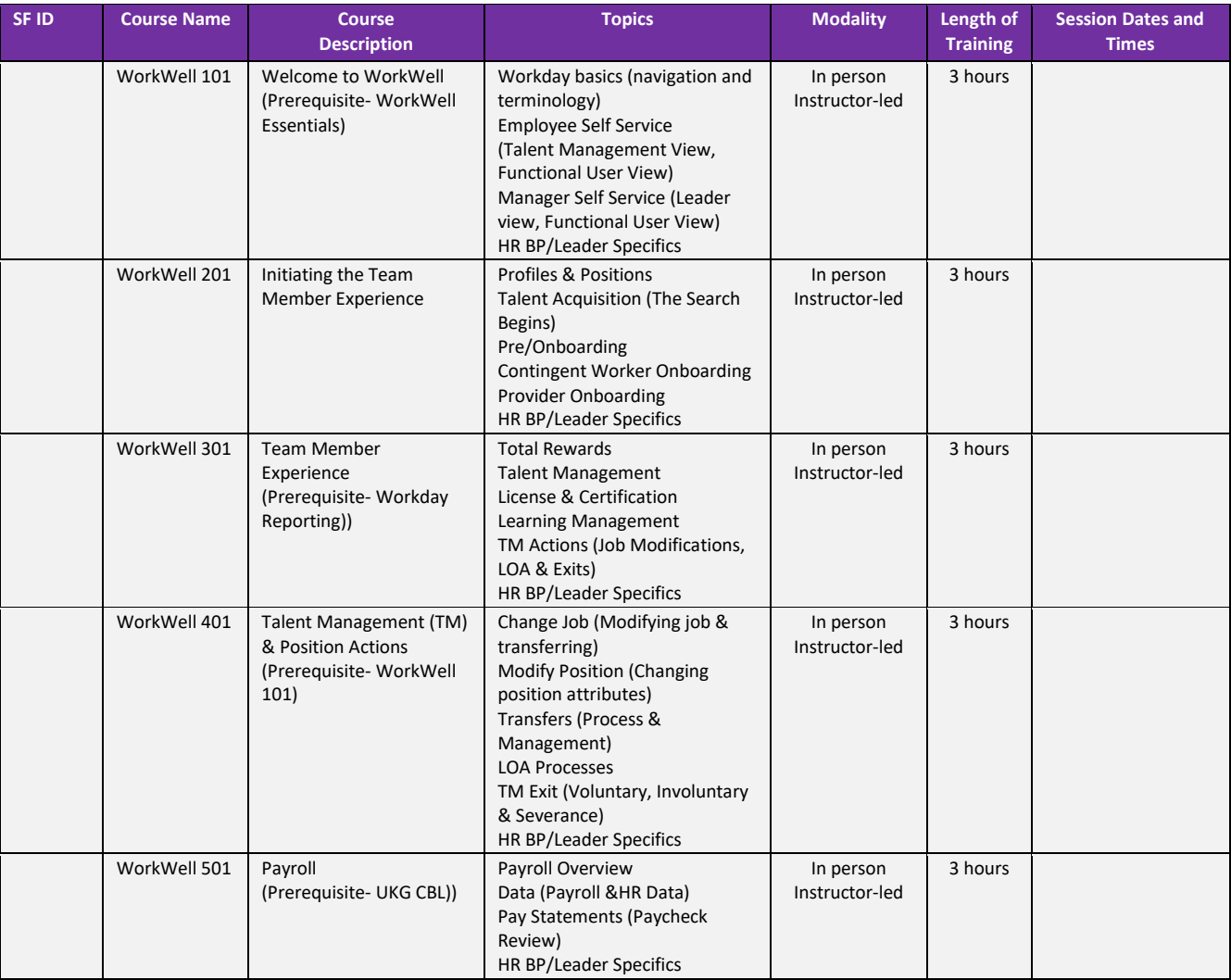

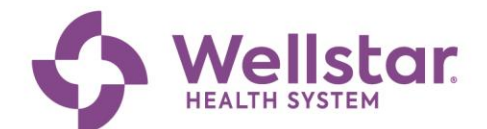

# Wellstar SuccessFactors

#### **How to Open SuccessFactors in Google Chrome on a Wellstar Device**

**Use this tip sheet if you need to open eSource in Google Chrome.** 

*Note: Google Chrome is the preferred internet browser when accessing SuccessFactors. There are known incompatibilities with Internet Explorer.* 

1.) Open a Google Chrome browser by going to your start menu and clicking on Google Chrome.

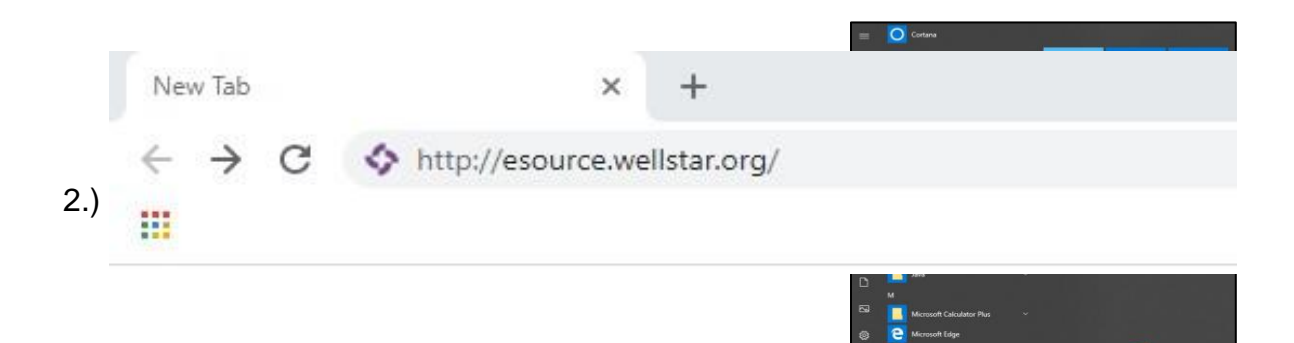

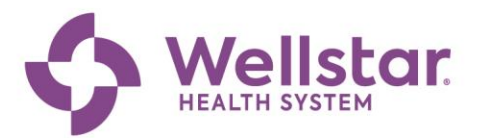

- 2.) Scroll down on the left side menu and click the SuccessFactors image.
- <span id="page-12-0"></span>3.) SuccessFactors will launch in a new tab

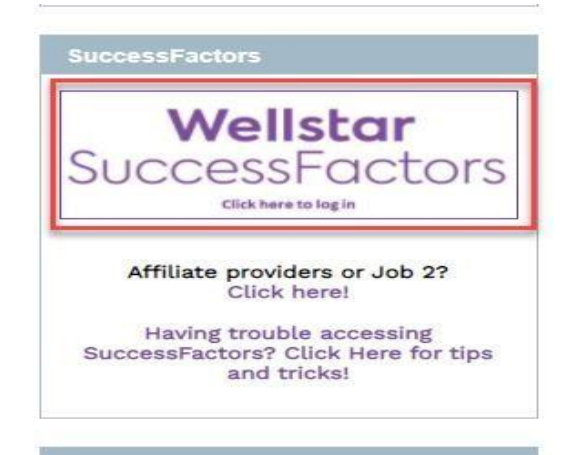

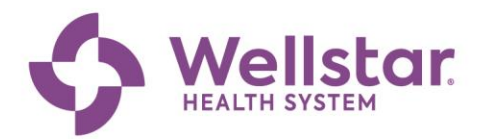

#### **How to Access SuccessFactors**

- 1. Open a **Google Chrome Browser**.
- 2. If the browser does not automatically take you to **eSource**, you can type in [eSource.wellstar.org](file:///C:/Users/48608/Desktop/Lydia)

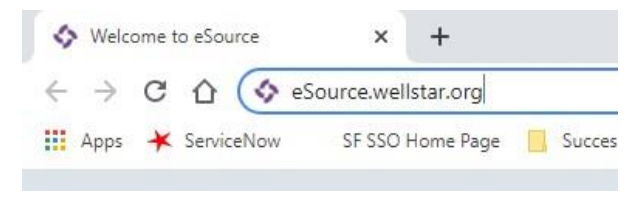

3. Click the **Wellstar SuccessFactors logo** image.

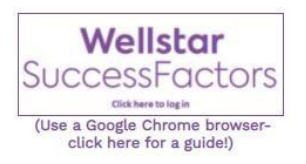

4. You will be taken to the **SuccessFactors login** screen where you will need to enter your **Employee ID** or **Network ID** for the account you are accessing and click **Continue**.

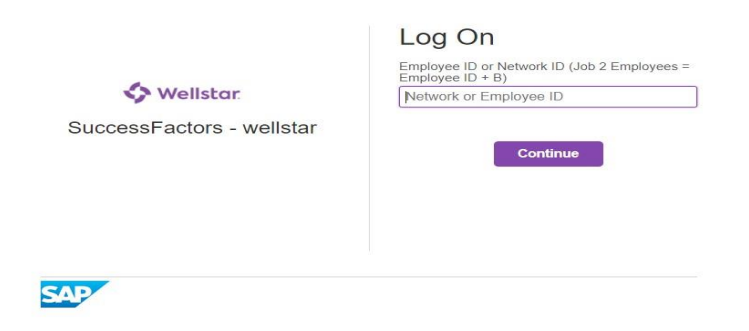

5. You will then be directed to Microsoft Azure single sign-on (SSO) for authentication. Enter your **Wellstar email** address and click **Next**.

> *\*\*\*If the field is auto-populating your employee ID, please delete and enter your Wellstar email*

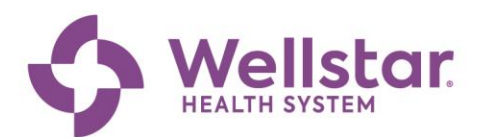

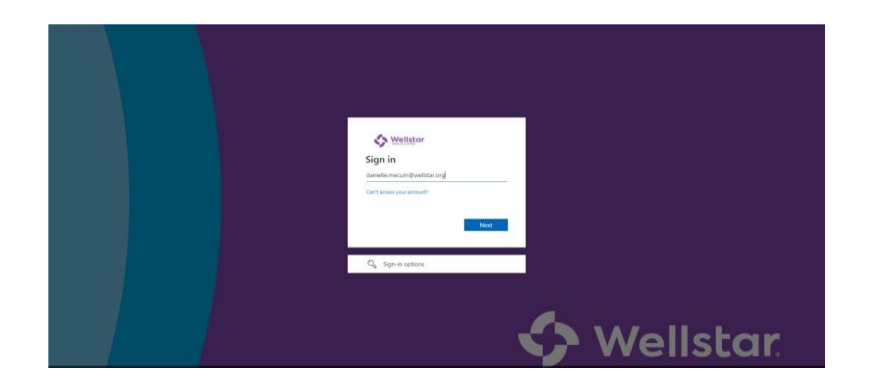

6. You will then see a screen that says, *"Taking you to your organization's sign-in page".* 

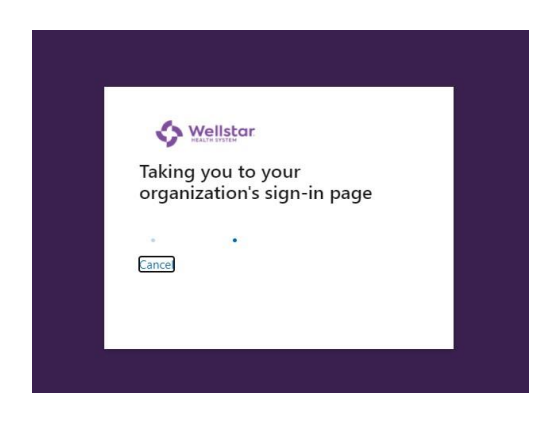

7. You will then be authenticated and directed to the SuccessFactors Home Page.

You have now been authenticated. Your request has been forwarded to the target system for processing.

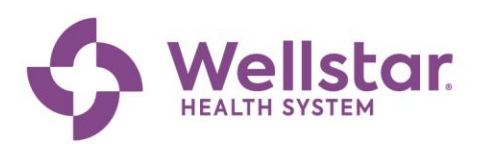

<span id="page-15-0"></span>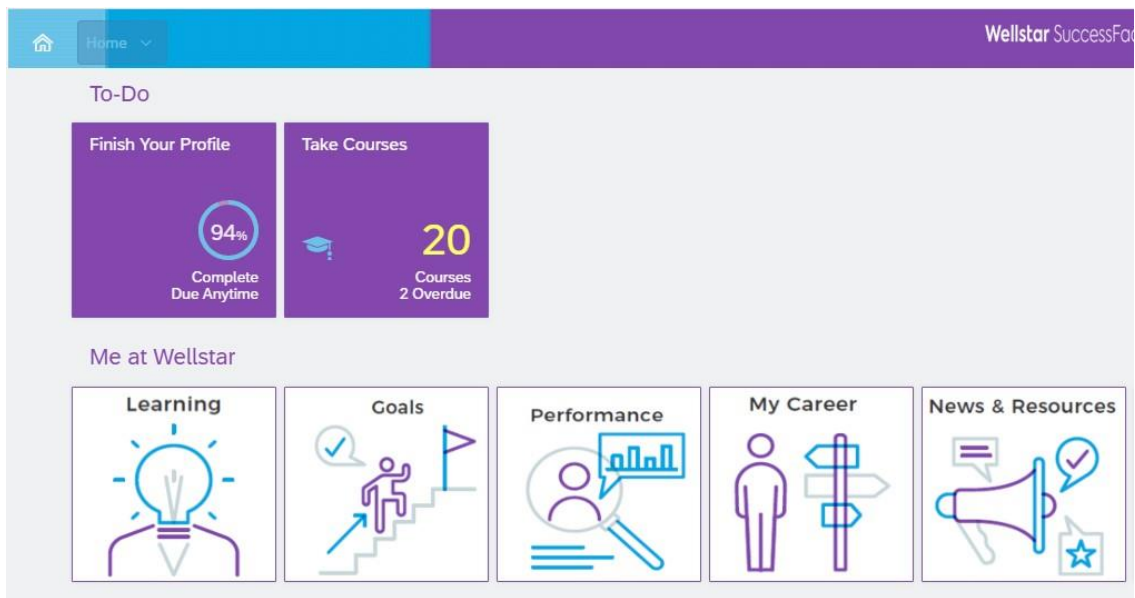

### **Team Members: Register for a Class**

**Team Members can use this step-by-step guide to register for a scheduled Class.**

From your Home page, click the **"Learning" Icon.**

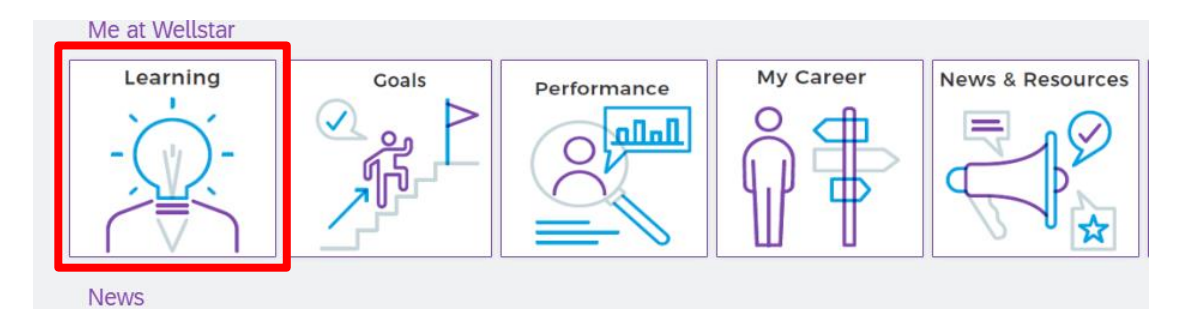

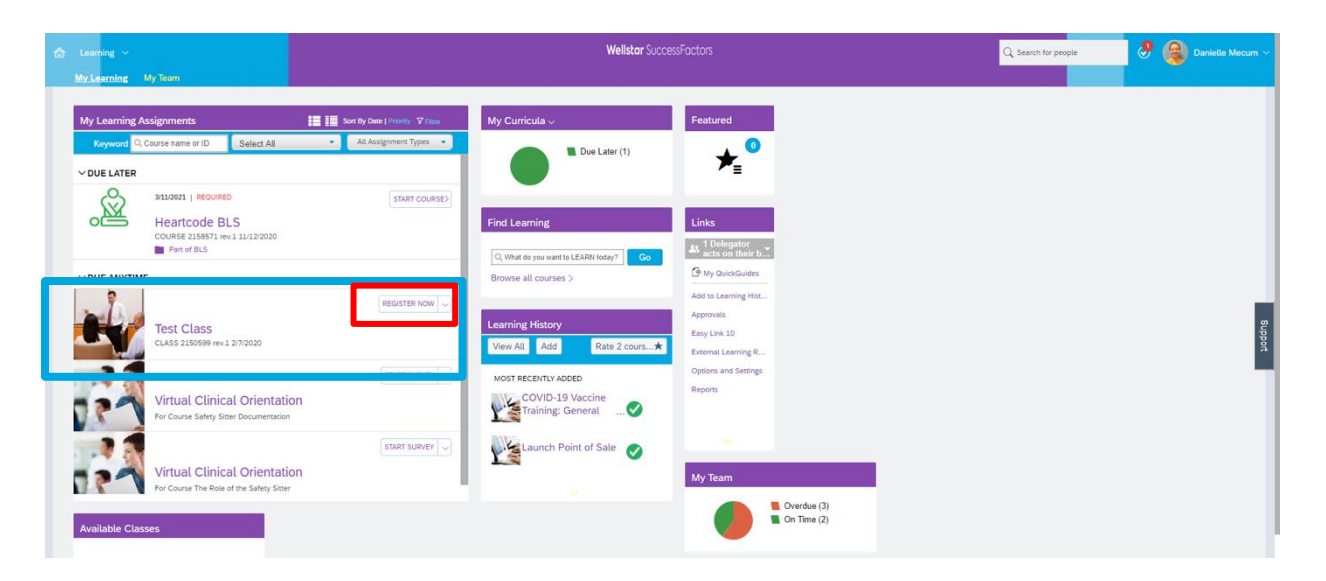

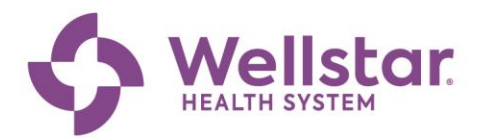

In the **"My Learning Assignments"** box, review/scroll to the class you'd like to register for and click the hyperlink for **"Register Now".**

Please note- if the "Register Now" is not visible, here are a few common scenarios:

- You have unmet prerequisites- complete the prerequisite training
- Approval has to be given prior to registration- your direct leader must approve you to register for the class
- $\cdot$  Its blank- there are no currently scheduled classes, please continue to check back

Review the details of the class as needed, click **"Register Now"** for the specific date/time you prefer.

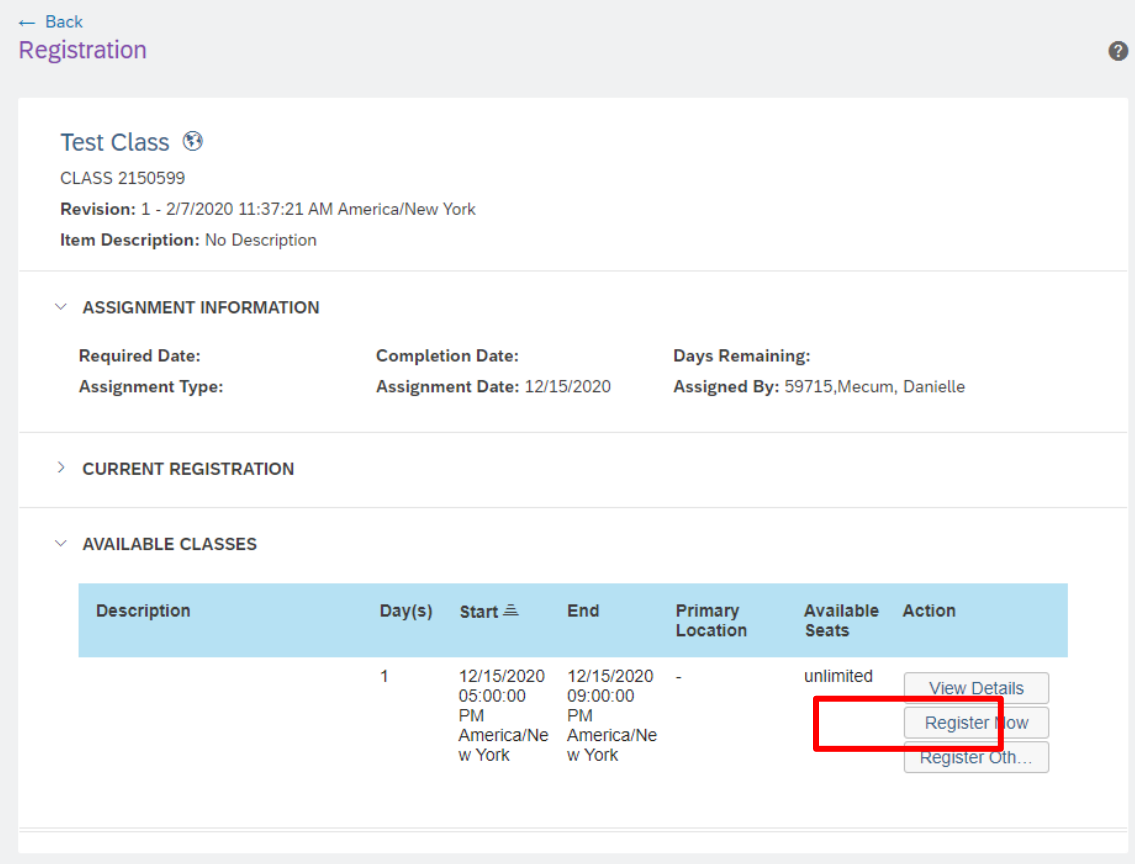

The next page is a confirmation page, review the Registration details for the class offering you are enrolling and add comments as needed. Once satisfied, click **"Confirm".**

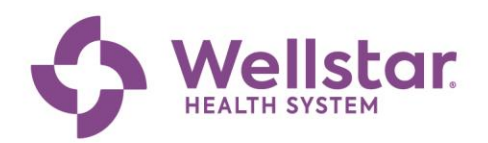

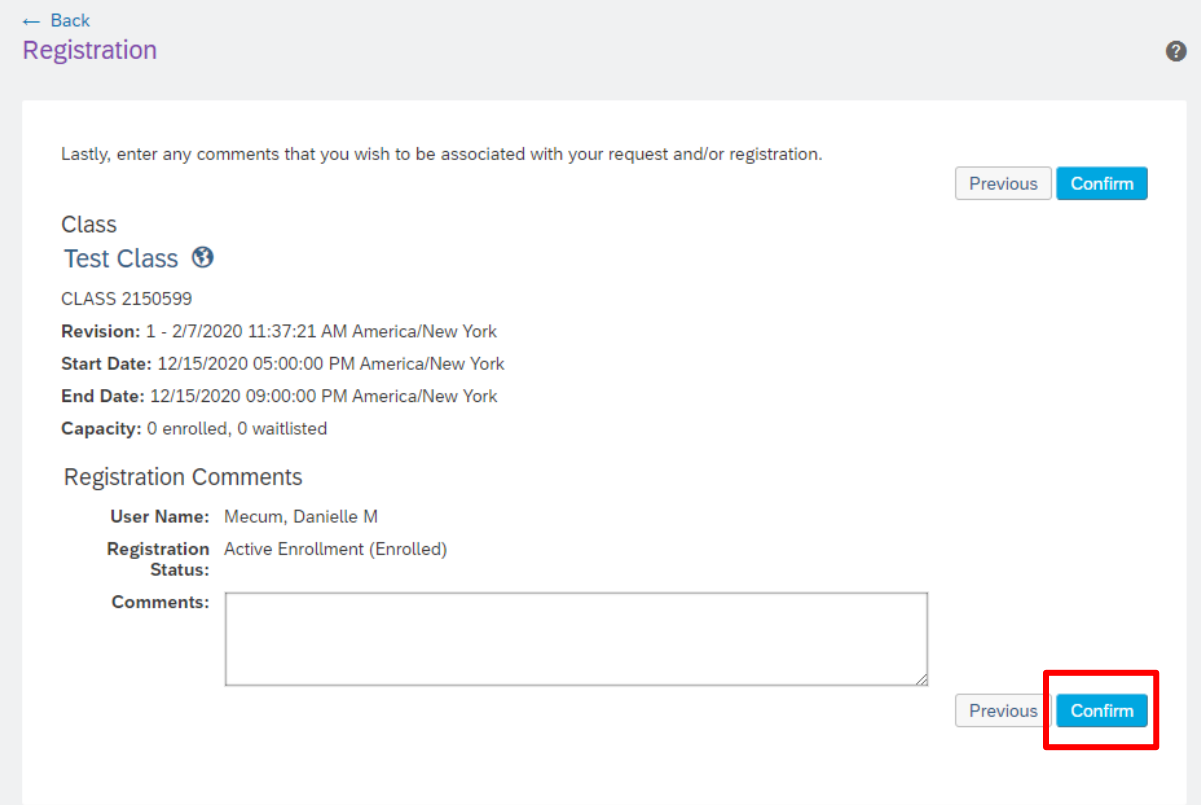

The final screen is a registration confirmation screen. No further action is required beyond this point.

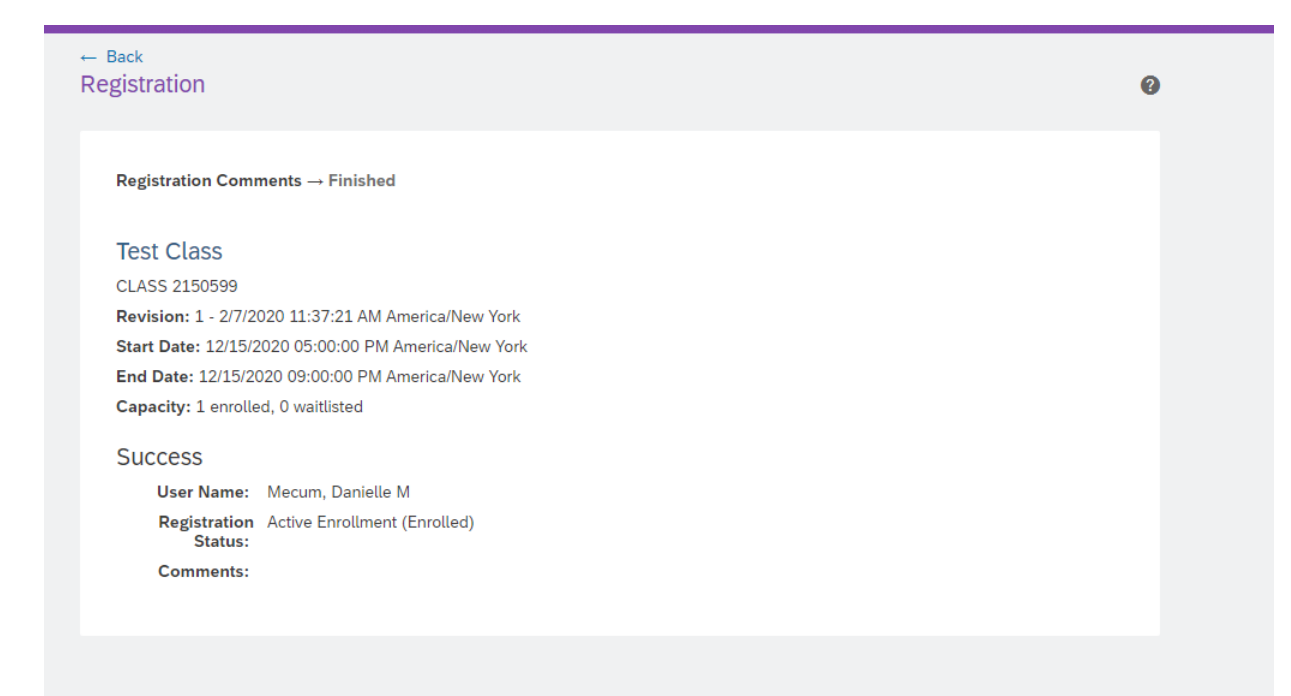

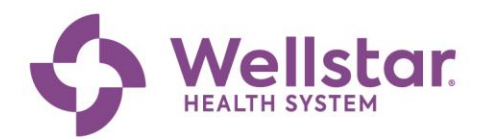

## <span id="page-18-0"></span>**Team Members: Self-Assign Workday Training**

**Follow these steps to self-assign learning in SuccessFactors if you do not see the course assigned to you!**

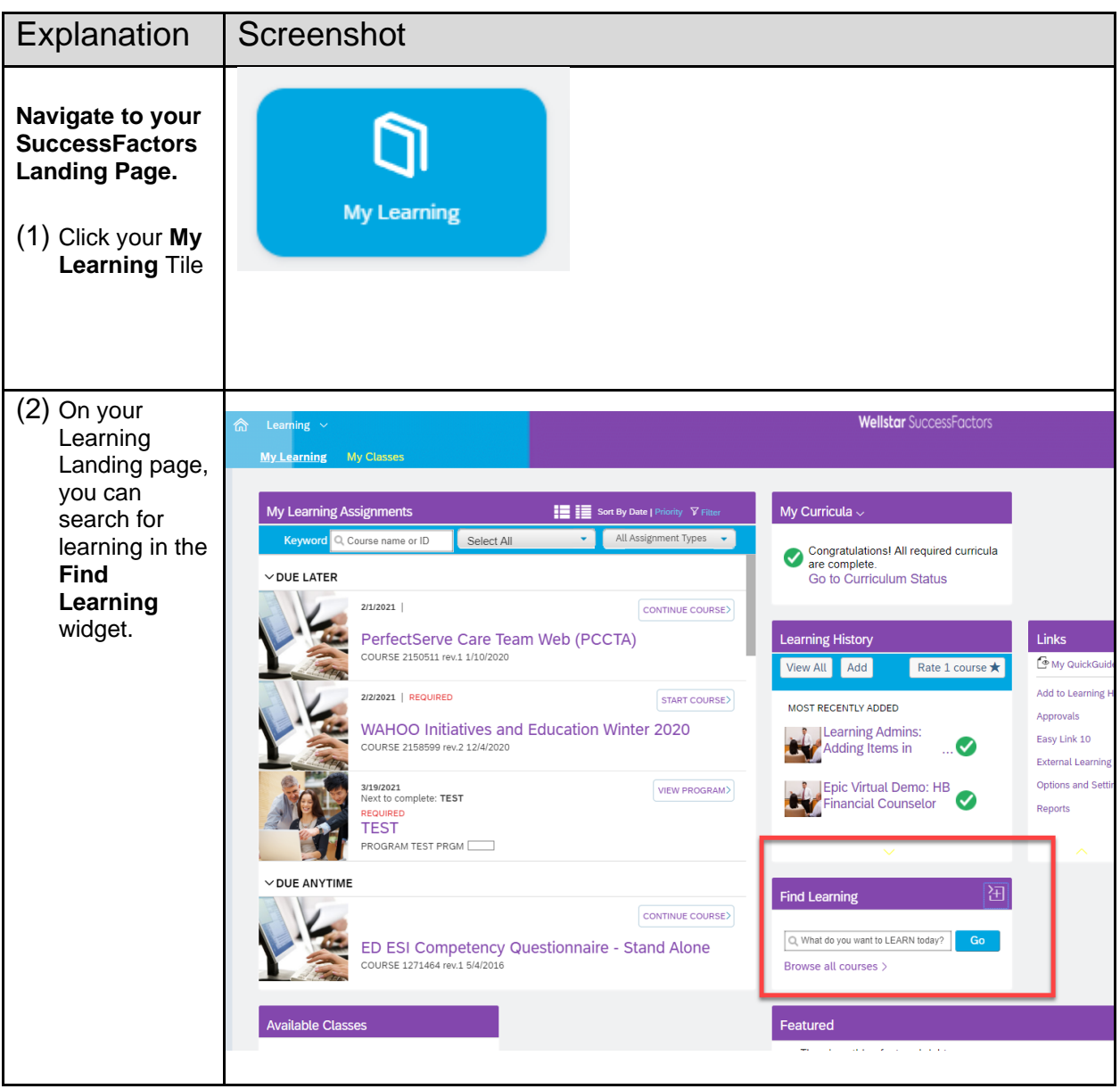

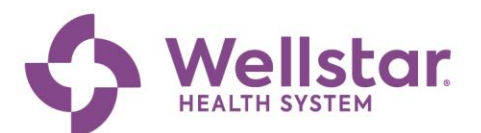

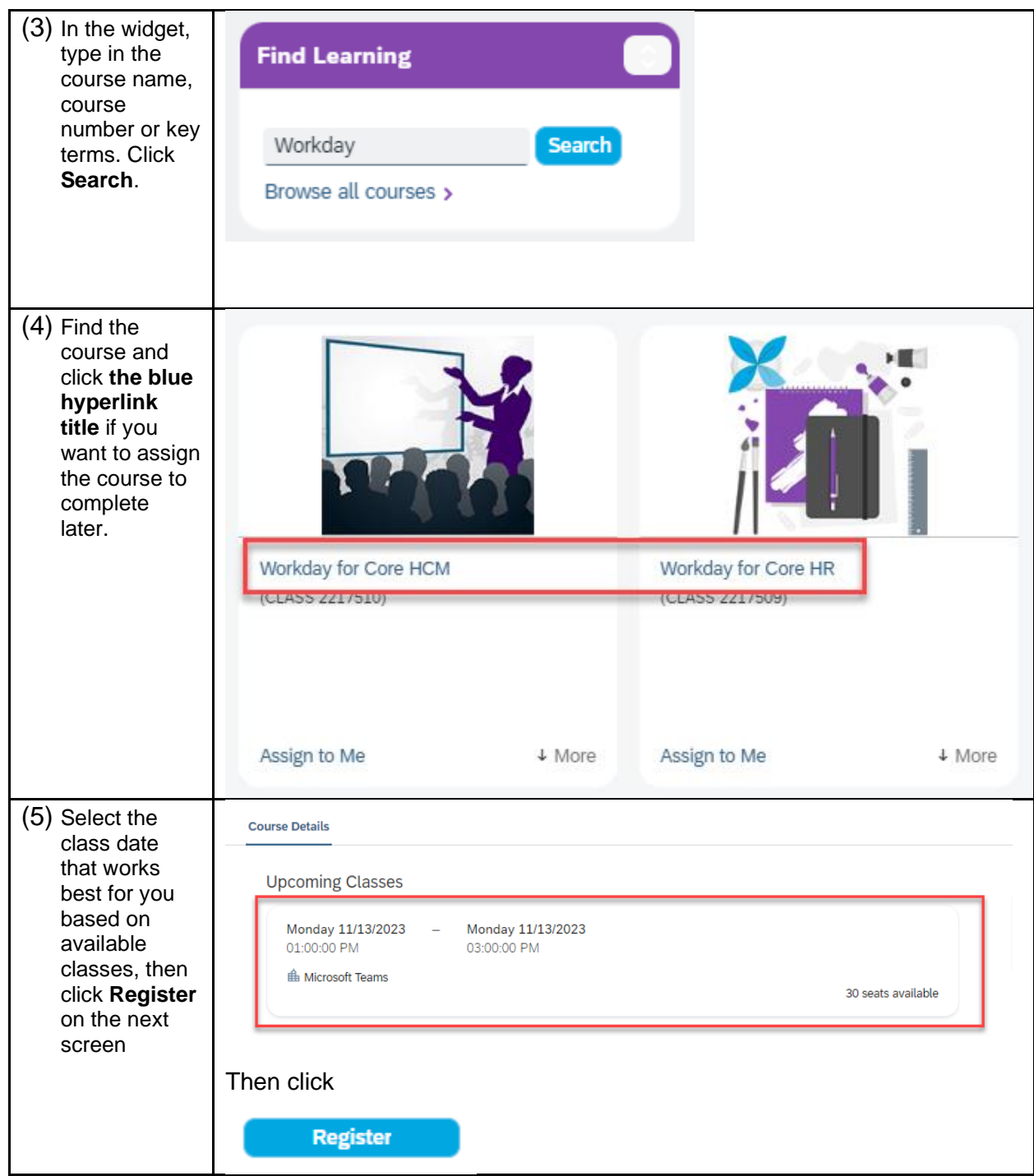

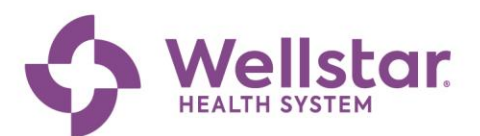

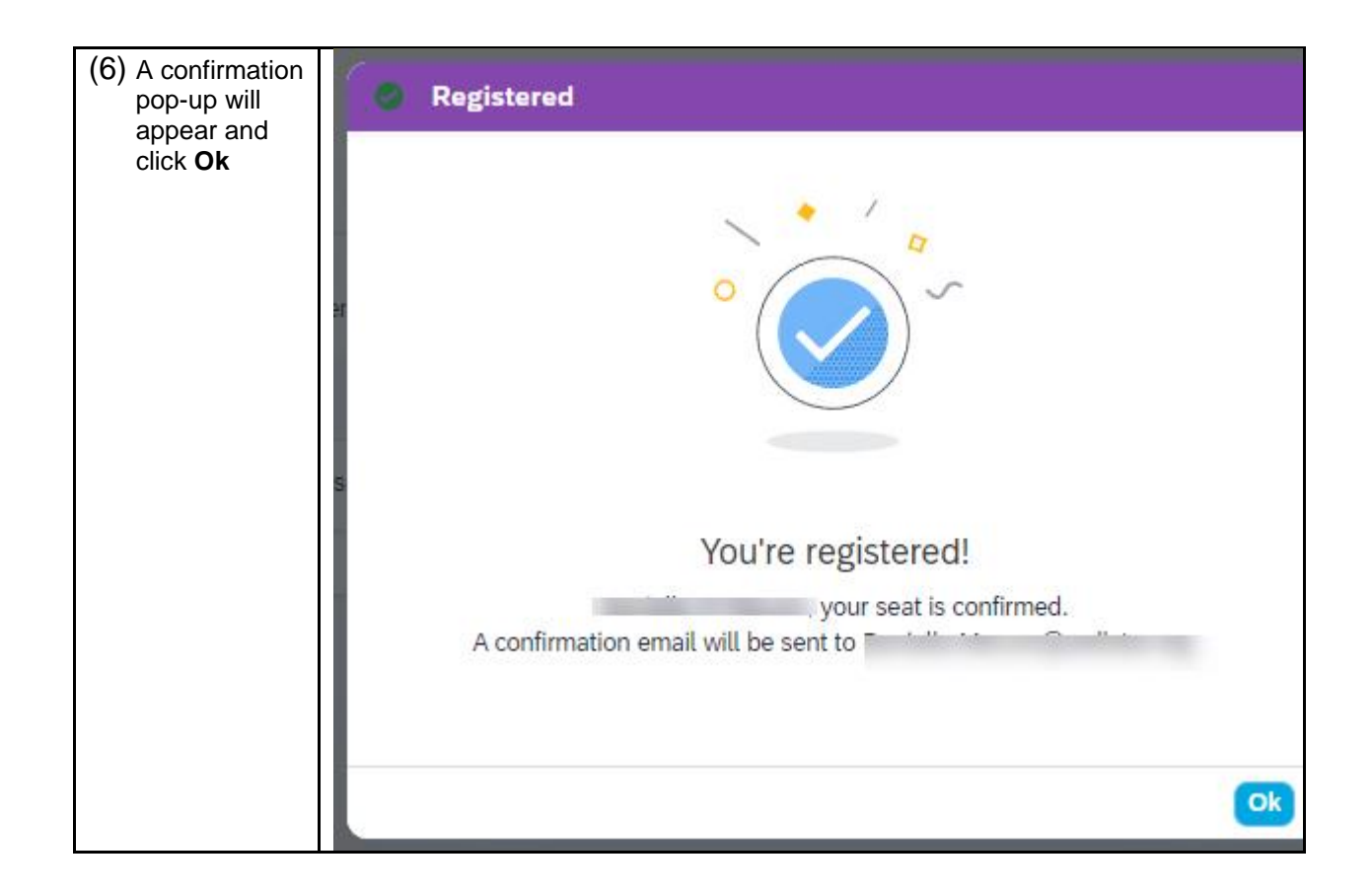

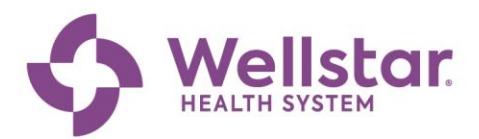

### <span id="page-21-0"></span>**Additional Educational Support**

#### **CONTINUING EDUCATION OPPORTUNITIES**

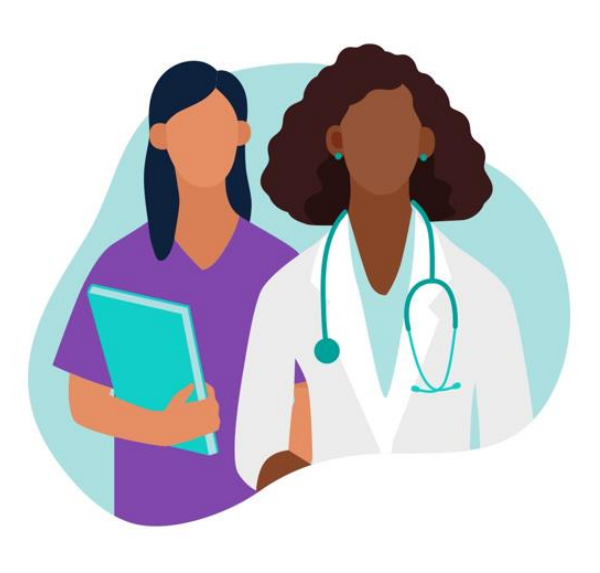

#### **LEARNING RE-ENGAGEMENT**

- December 18 22
- Updates on any changes
- Top three workflows you should master for day one
- Learning resources for JIT support
- Questions

#### **WORKWELL WEDNESDAYS**

- Wednesdays beginning January 10th
- Review & demonstrate top problematic  $\bullet$ workflows identified via helpdesk & HRSC
- Quick Tips & Tricks  $\bullet$
- $Q&A$  $\bullet$

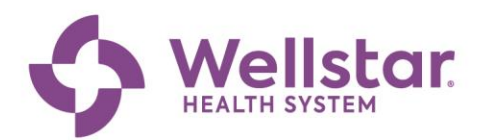

# **Additional Resources**

Provided by the IT WorkWell Project Team. Please reach out to [workwell@wellstar.org](mailto:workwell@wellstar.org) or call the WorkWell Command Center at 470-956-6000 with questions.

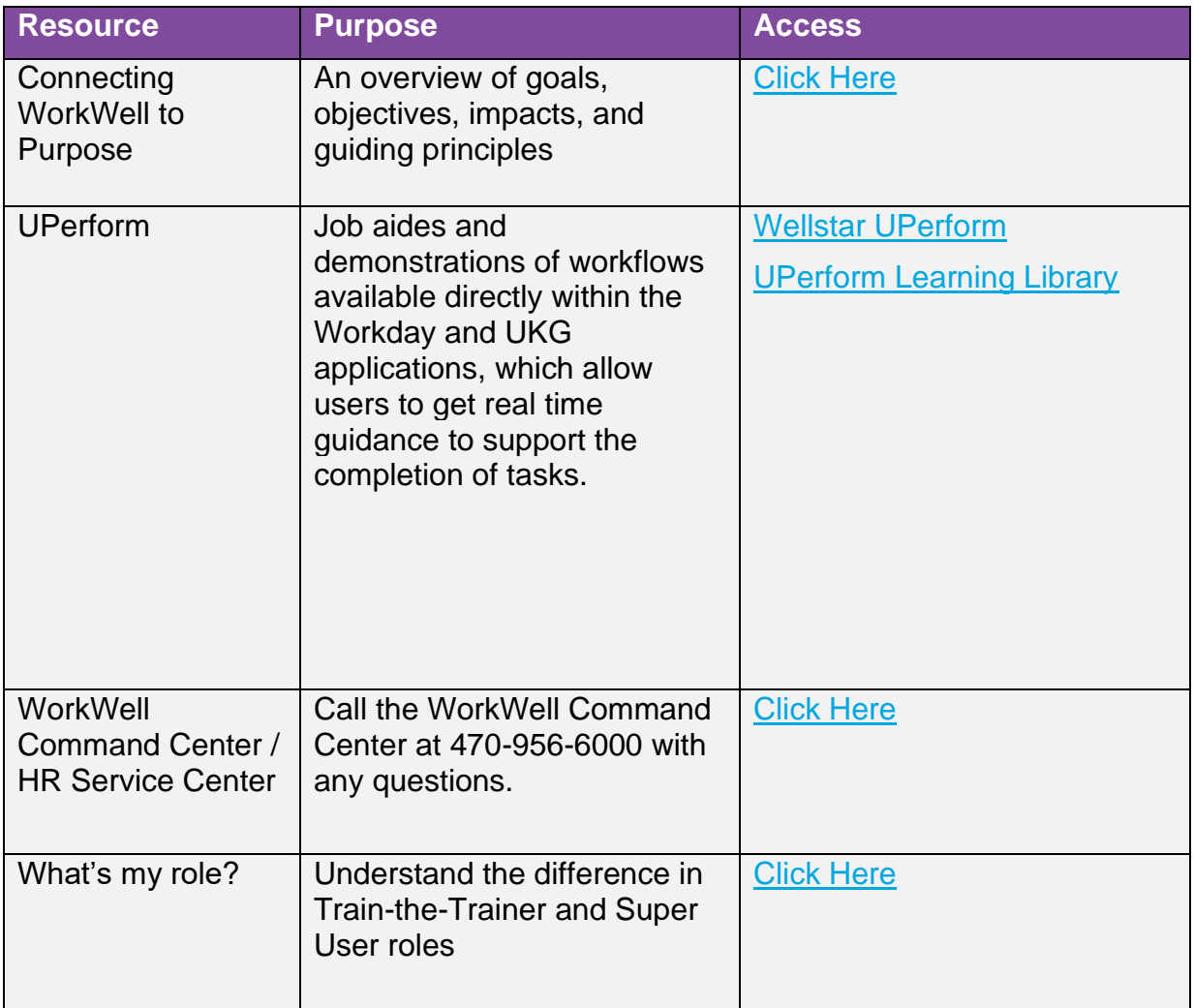